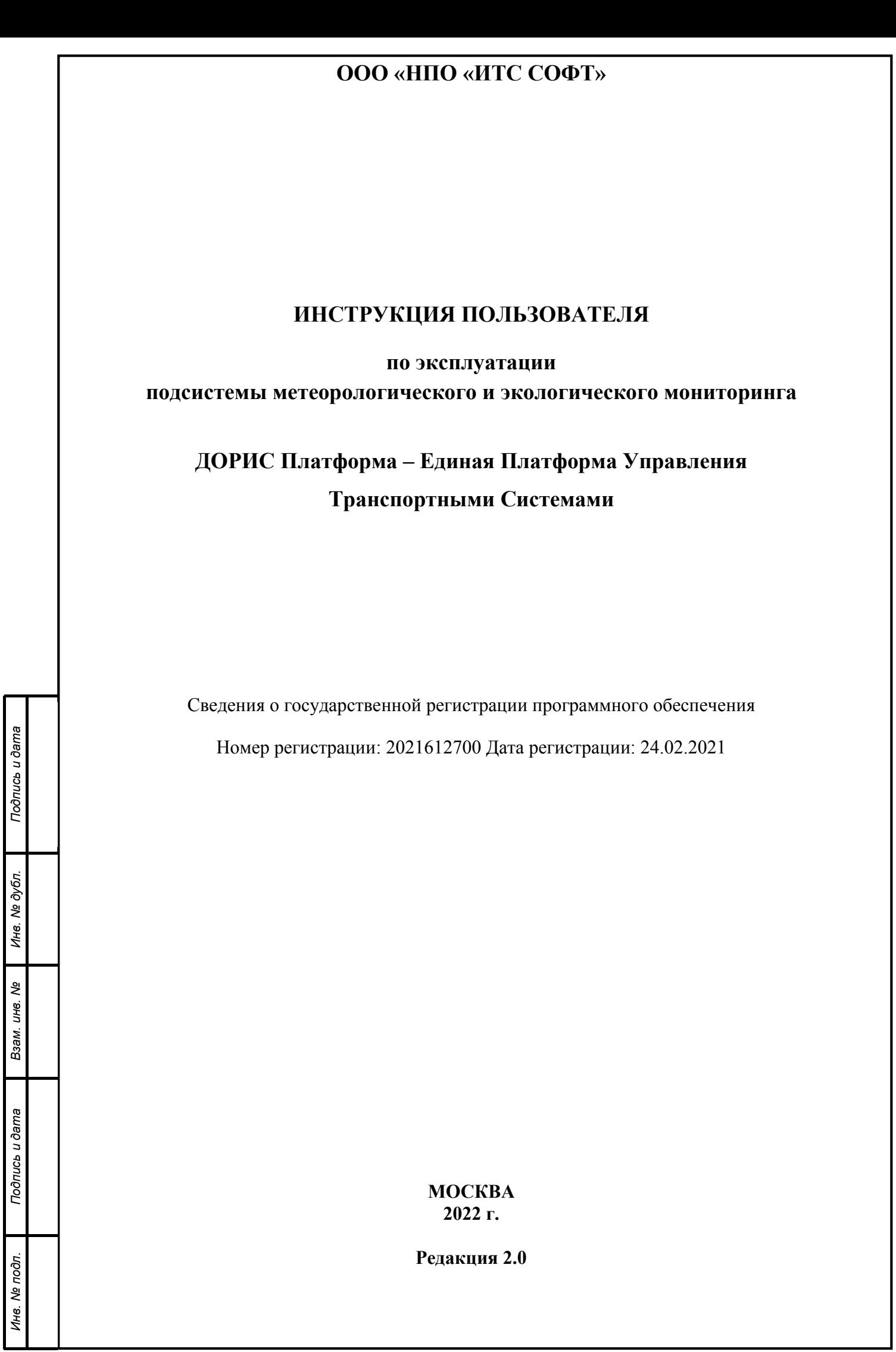

### **Аннотация**

Настоящий документ является инструкцией пользователя по эксплуатации подсистемы метеорологического и экологического мониторинга.

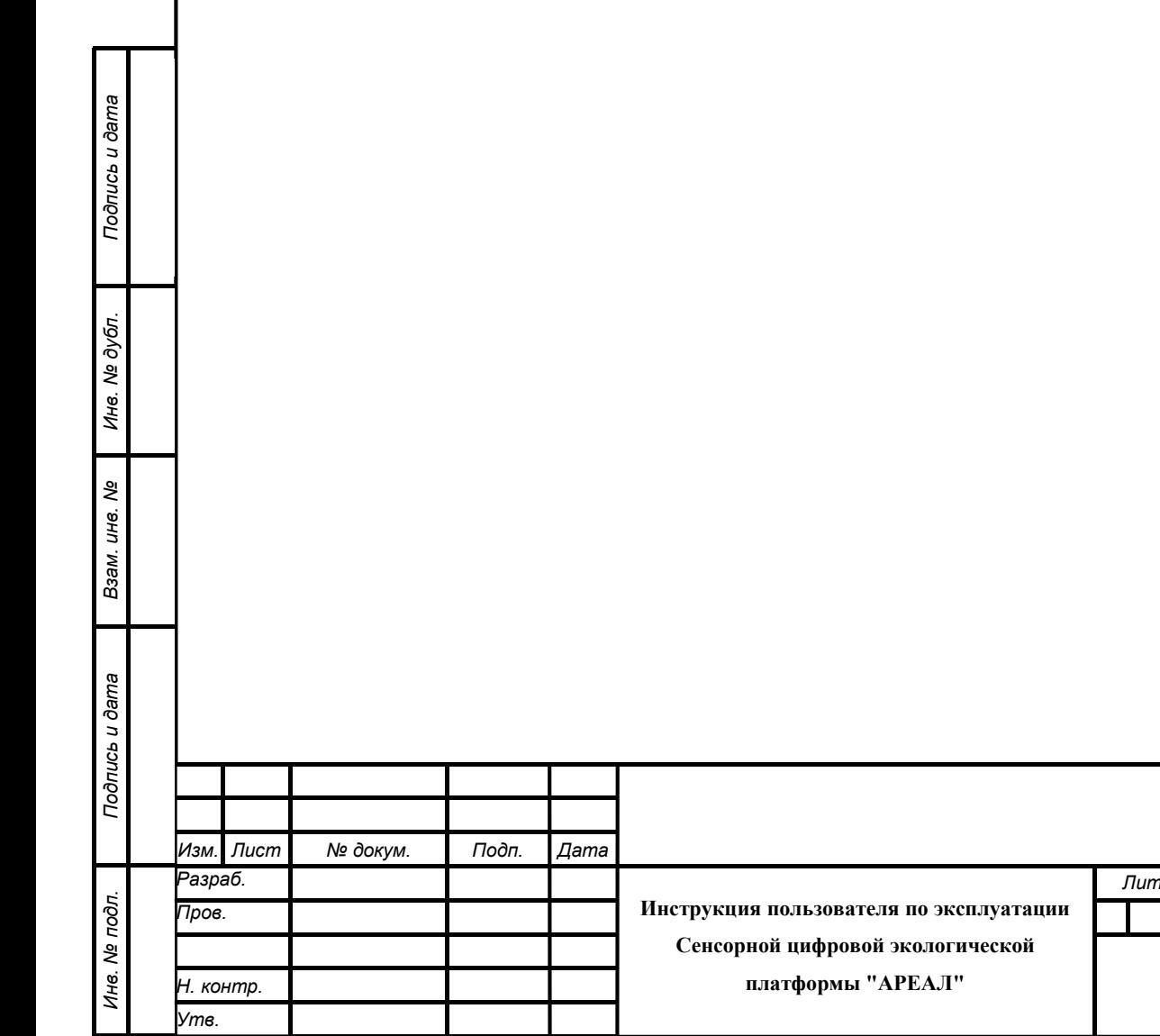

*Лит. Лист Листов 2 33*

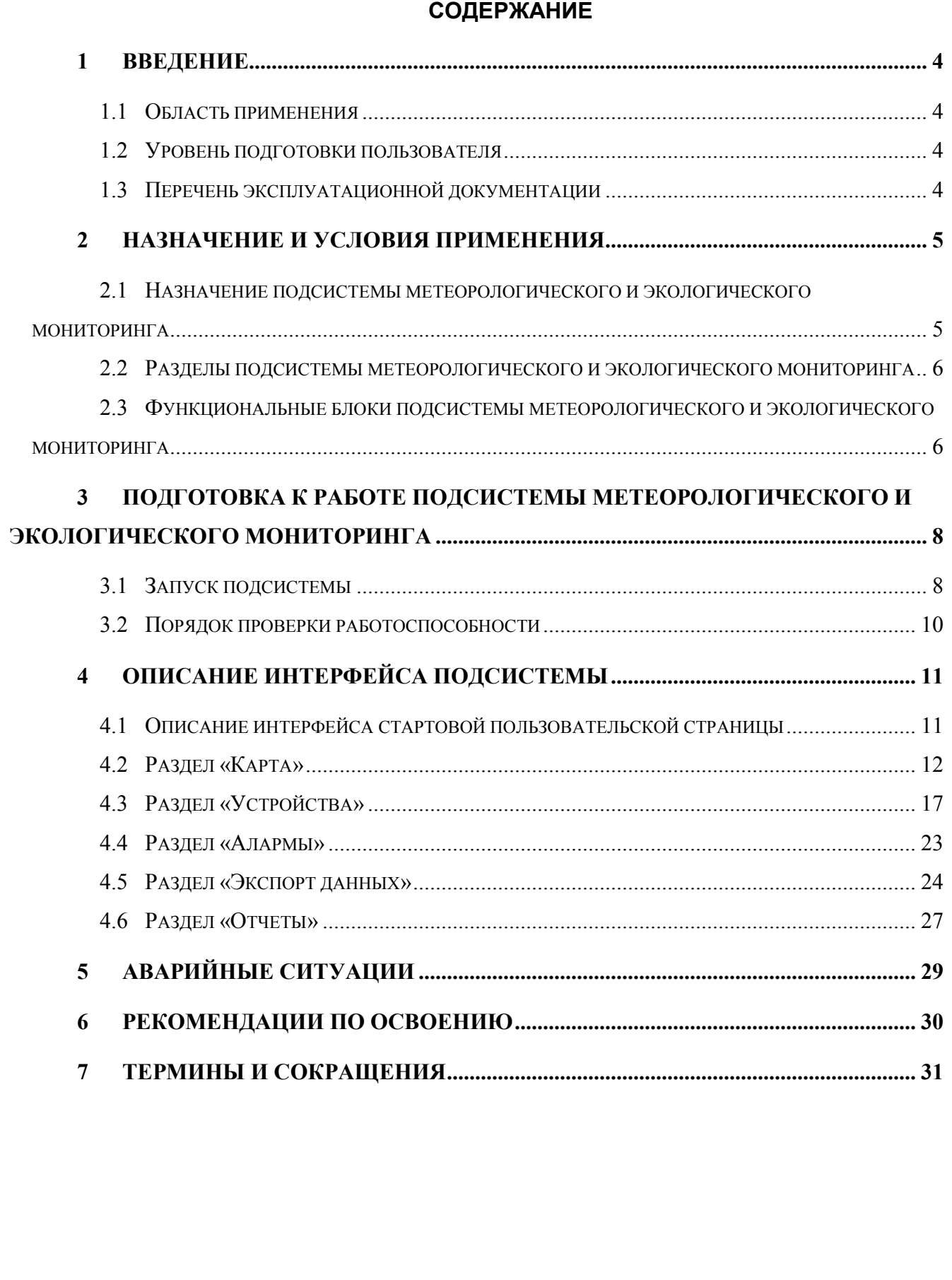

Подпись и дата

Инв. № дубл.

Взам. инв. Ме

Подпись и дата

Инв. № подл.

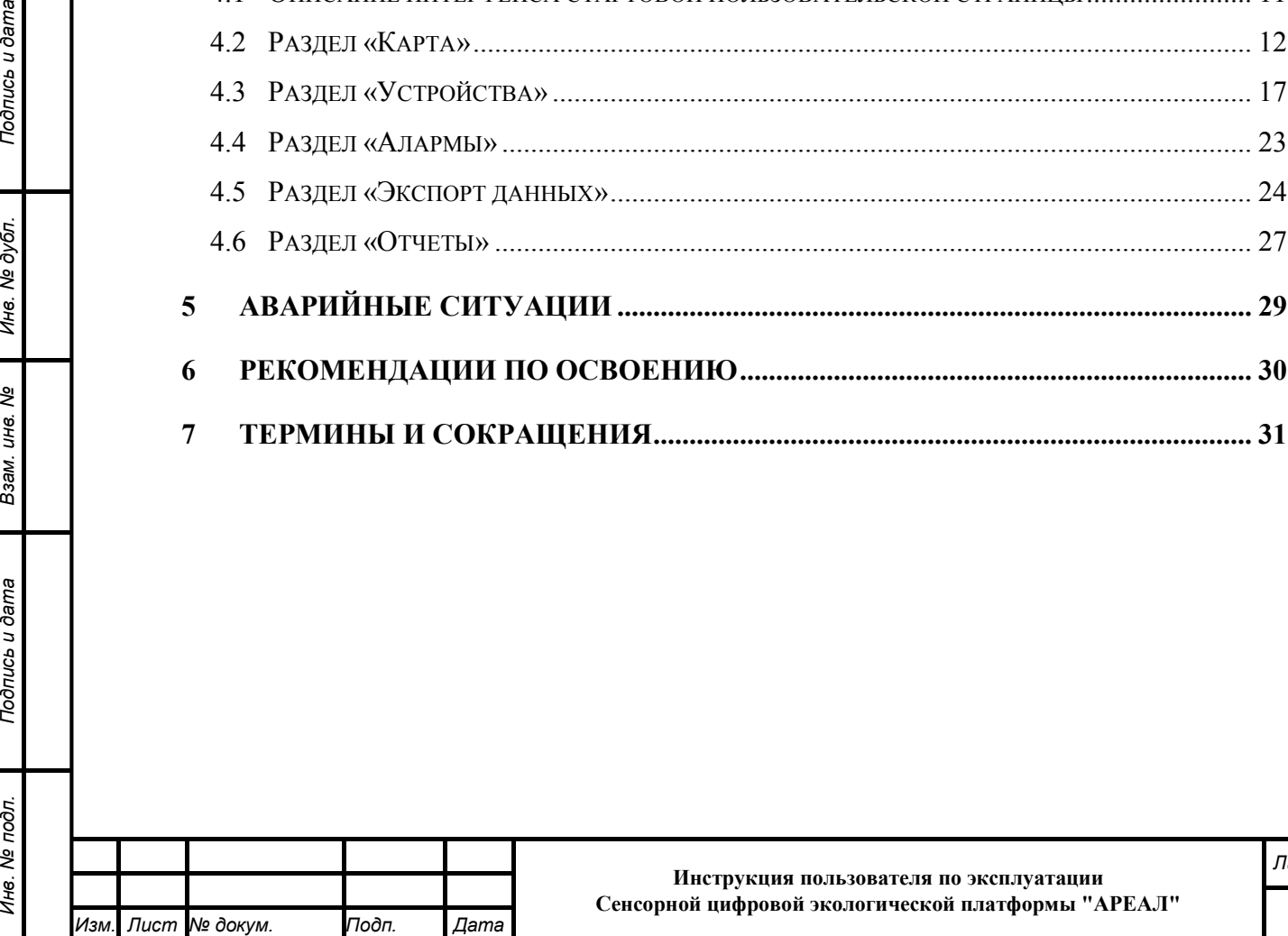

*Лист 3*

## **1 Введение**

Подпись и дата

Инв. № дубл.

Взам. инв. Ме

Подпись и дата

### **1.1 Область применения**

Подсистема метеорологического и экологического мониторинга является частью Интеллектуальной транспортной системы (ИТС), которая предназначена для автоматизированного поиска и принятия к реализации максимально эффективных сценариев управления транспортной. Целью создания ИТС является обеспечение заданной мобильности населения, максимизация показателей использования дорожной сети, повышение безопасности и эффективности транспортного процесса, комфортности для водителей и пользователей транспорта.

Эффективное управление дорожным движением осуществляется с учетом результатов мониторинга экологических параметров и метеоданных, выполняемого в реальном масштабе времени.

### **1.2 Уровень подготовки пользователя**

Пользователь подсистемы метеорологического и экологического мониторинга должен обладать практическим опытом работы с персональным компьютером и навыками работы с графическим пользовательским интерфейсом WEB-браузеров, а также изучить данное руководство пользователя и соответствующие инструкции.

#### **1.3 Перечень эксплуатационной документации**

Перечень эксплуатационной документации, с которыми необходимо ознакомиться пользователю:

Настоящее «Руководство пользователя подсистемы метеорологического и экологического мониторинга.

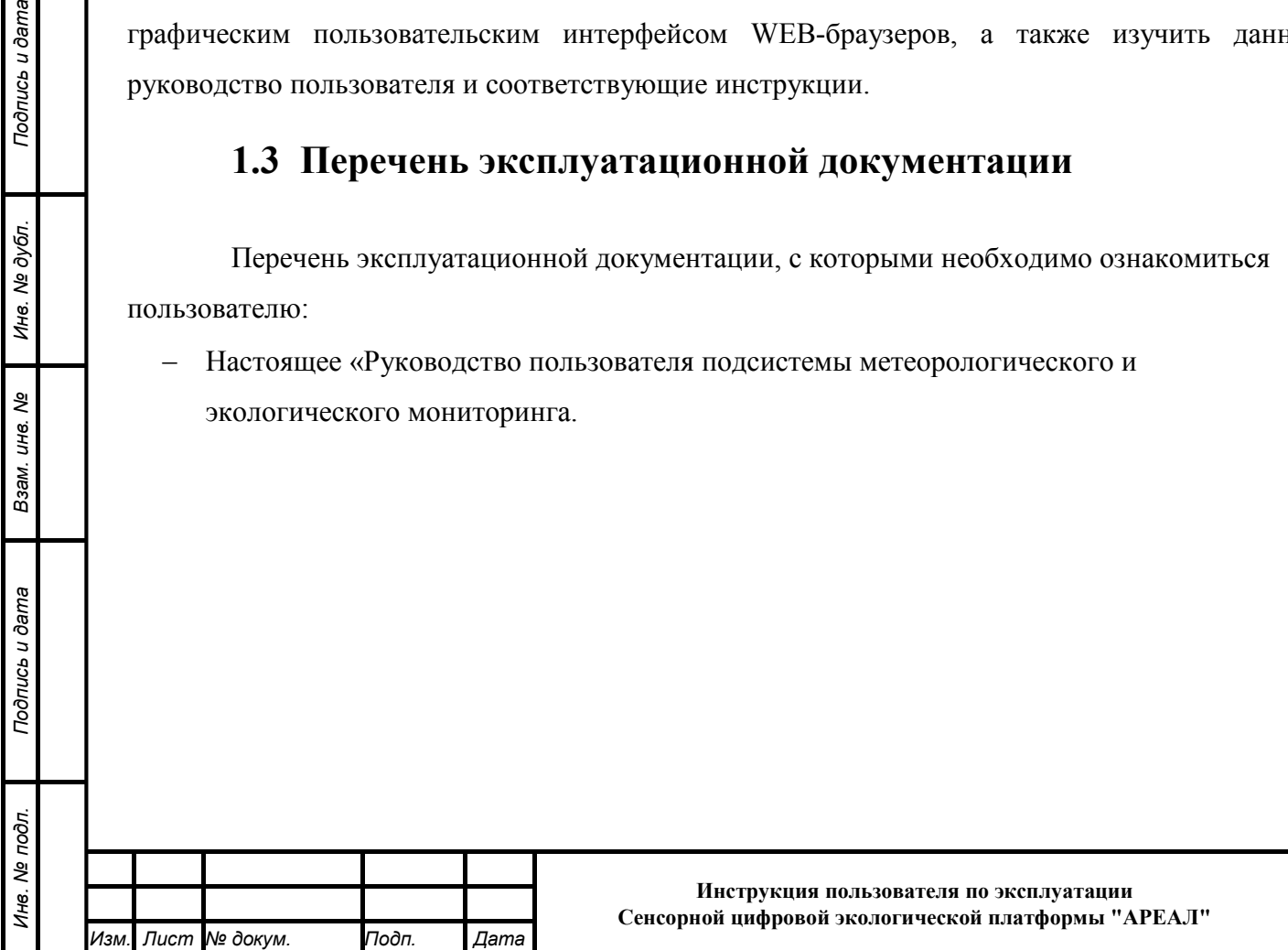

*Лист*

*4*

## **2 Назначение и условия применения**

# **2.1 Назначение подсистемы метеорологического и экологического мониторинга**

Подсистема метеорологического и экологического мониторинга предназначена для мониторинга экологических параметров и метеоданных, которые используются другими подсистемами ИТС для выработки рекомендаций и принятия к реализации максимально эффективных сценариев управления транспортной системой.

Экологические параметры, характеризуют экологические условия, в которых выполняется функционирование конкретные транспортные средства или групп транспортных средств.

Основные задачи мониторинга экологических параметров, это:

- − сбор данных, характеризующих экологические параметры;
- − обработка полученных данных;
- − хранение данных;
- − передача данных другим подсистемам ИТС и транспортным службам в запрашиваемом виде.

Целевые индикаторы эффективности, на которые нацелен мониторинг экологических параметров, могут иметь:

- − прямое (непосредственное) воздействие (обеспечение экологической безопасности, обеспечение безопасности дорожного движения);
- − косвенное (вспомогательное) воздействие (рост финансовой привлекательности проекта ИТС, повышение комфорта пользователей).

Метеорологические параметры (метеоданные), характеризуют метеоусловия, в которых выполняется функционирование конкретные транспортные средства или групп транспортных средств.

Основные задачи метеомониторинга, это:

- сбор данных, характеризующих погодные условия в месте установки подсистемы ИТС;
- сбор данных о состоянии дорожного покрытия, связанном с погодными условиями;

- обработка полученных данных;

- хранение данных;

- передача данных другим подсистемам ИТС.

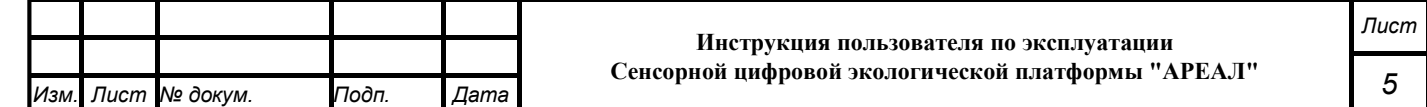

Подпись и дата *Подпись и дата Взам. инв. № Инв. № дубл. Инв. № подл. Подпись и дата* Инв. № дубл. శ్రీ Взам. инв. Подпись и дата Инв. № подл.

## **2.2 Разделы подсистемы метеорологического и**

#### **экологического мониторинга**

Подсистема метеорологического и экологического мониторинга представляет собой вебприложение, реализующее клиент-серверную архитектуру, и имеет модульную структуру, что позволяет дополнять и изменять набор функциональных модулей без существенных изменений программных кодов.

В состав платформы входят две подсистемы: подсистема мониторинга экологических параметров и подсистема метеомониторинга, которые опрашивают контрольные комплексы на контрольных постах, обеспечивают сбор и обработку данных и при необходимости, производят вычисления и записывает значения контролируемых параметров в базу данных.

Архитектура подсистемы метеорологического и экологического мониторинга базируется на геоинформационной системе, предоставляющей пространственные данные о контрольных объектах и связанных с ними контрольных постах мониторинга экологических параметров и постах мониторинга метеорологических параметров.

Компонент пользовательского интерфейса корректно отображается на интернетбраузерах Mozilla Firefox 80.0 и выше, Google Chrome 79 и выше, Opera 12.0 и выше Microsoft Edge 90 и выше.

Необходимыми условиями работы с подсистемой метеорологического и экологического мониторинга:

- − наличие у пользователя учетной записи пользователя и пароля доступа;
- − обеспечение информационного взаимодействия между подсистемой

метеорологического и экологического мониторинга и смежными системами;

− наличие у пользователя открытого канала сети Интернет.

# **2.3 Функциональные блоки подсистемы метеорологического и экологического мониторинга**

Подсистема в соответствии с ТЗ состоит из следующих функциональных блоков:

− Блок разбора и обработки входных данных;

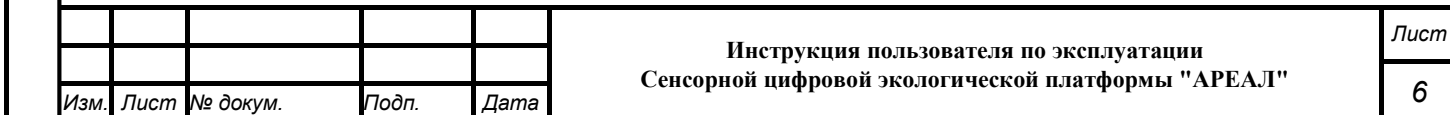

- − Блок организации входных данных;
- − Блок организации выходных данных;
- − Блок хранения данных;

ew

− Блок контроля экологических параметров.

Подсистема метеомониторинга в соответствии с ТЗ состоит из следующих функциональных блоков:

- Блок контроля, сбора и обработки метеорологических параметров;
- Блок анализа и прогнозирования;
- Блок администрирования и отчетности;
- Блок обеспечения нормативно-справочной информацией.

В подсистемах ведётся учёт контрольных объектов – их местоположение, географические характеристики, а также ведется паспорт, который представляет собой совокупность параметров, присущих данному типу объекта. Набор параметров объектов настраивается администратором подсистем для каждого типа объектов (пост мониторинга экологических параметров и пост мониторинга метеорологических параметров) и может содержать любые типы данных – числа, текст, изображения, документы, схемы и пр.

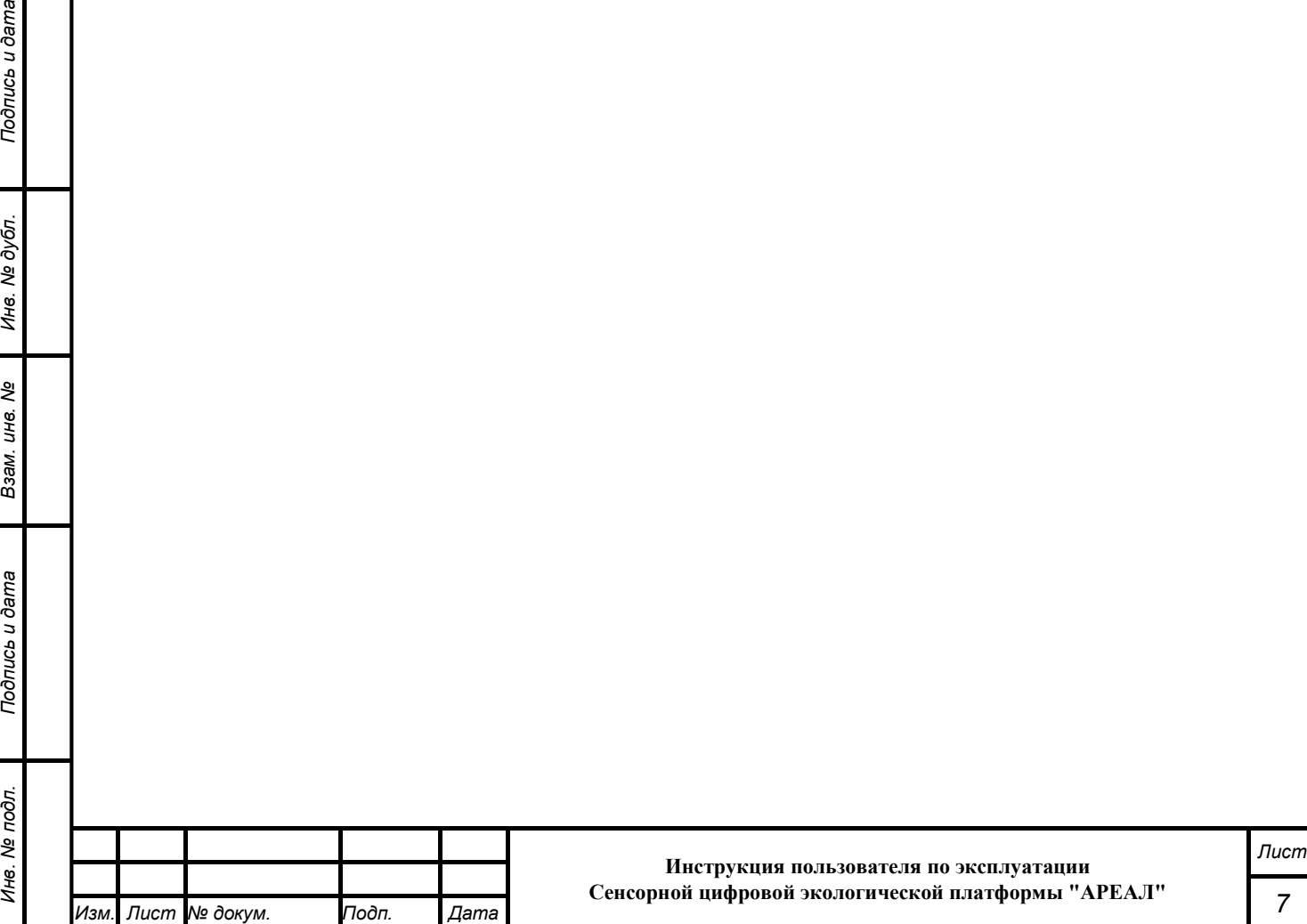

## **3 Подготовка к работе подсистемы МЕТЕОРОЛОГИЧЕСКОГО И ЭКОЛОГИЧЕСКОГО МОНИТОРИНГА**

### **3.1Запуск подсистемы**

Подпись и дата

Инв. № дубл.

Взам. инв. Ме

Подпись и дата

Перед первым запуском платформы необходимо обратиться к Администратору, обслуживающему платформу, и получить подтверждение того, что web-приложение должным образом развернуто, настроено и подготовлено к работе.

Для входа требуется набрать в адресной строке интернет-браузера адрес программного комплекса (http://its-eco.volganet.ru**)** и нажать Enter.

 В платформе реализовано разграничение прав пользователей путём прохождения ими авторизации. При запуске программного комплекса платформы открывается окно ввода логина и пароля (Рисунок 1).

Имея свой персональный логин и пароль, выданный пользователю администратором платформы, пользователь вводит их в определенные поля с последующим нажатием кнопки «Войти».

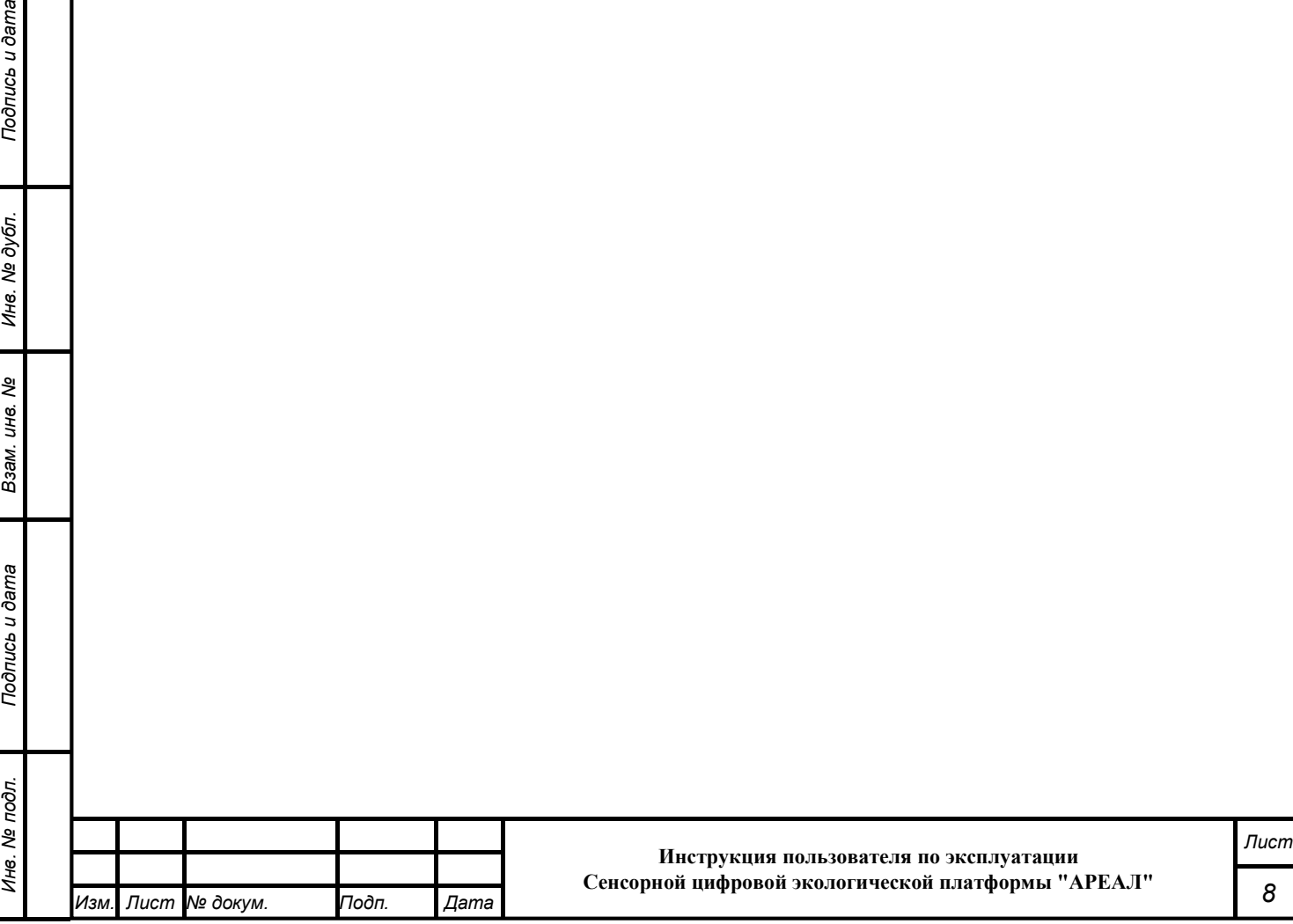

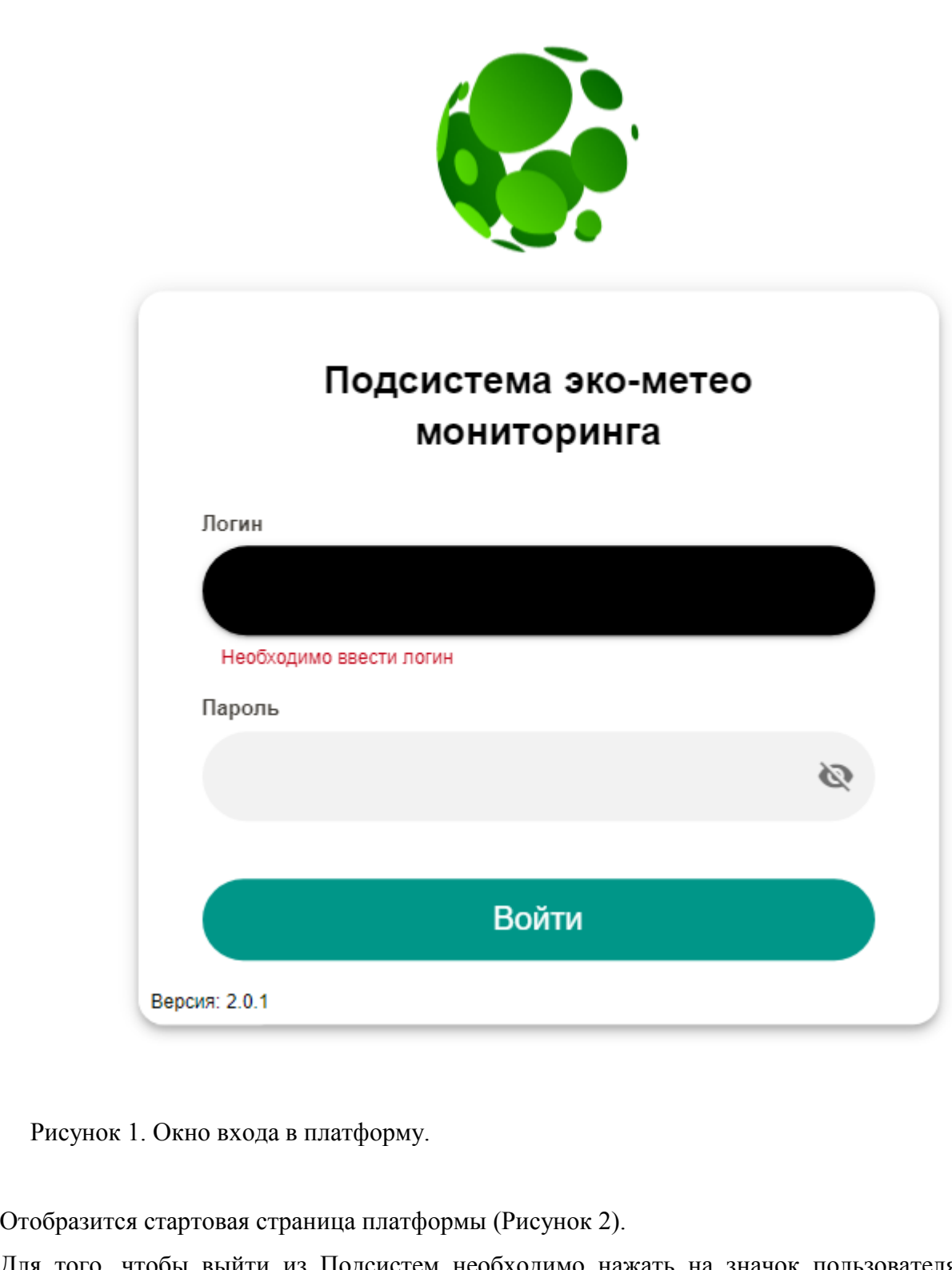

Для того, чтобы выйти из Подсистем необходимо нажать на значок пользователя в верхней левой части текущего экрана, после чего нажать кнопку «Выйти»:

Подпись и дата

Инв. № дубл.

B3aM. UH8. No

Подпись и дата

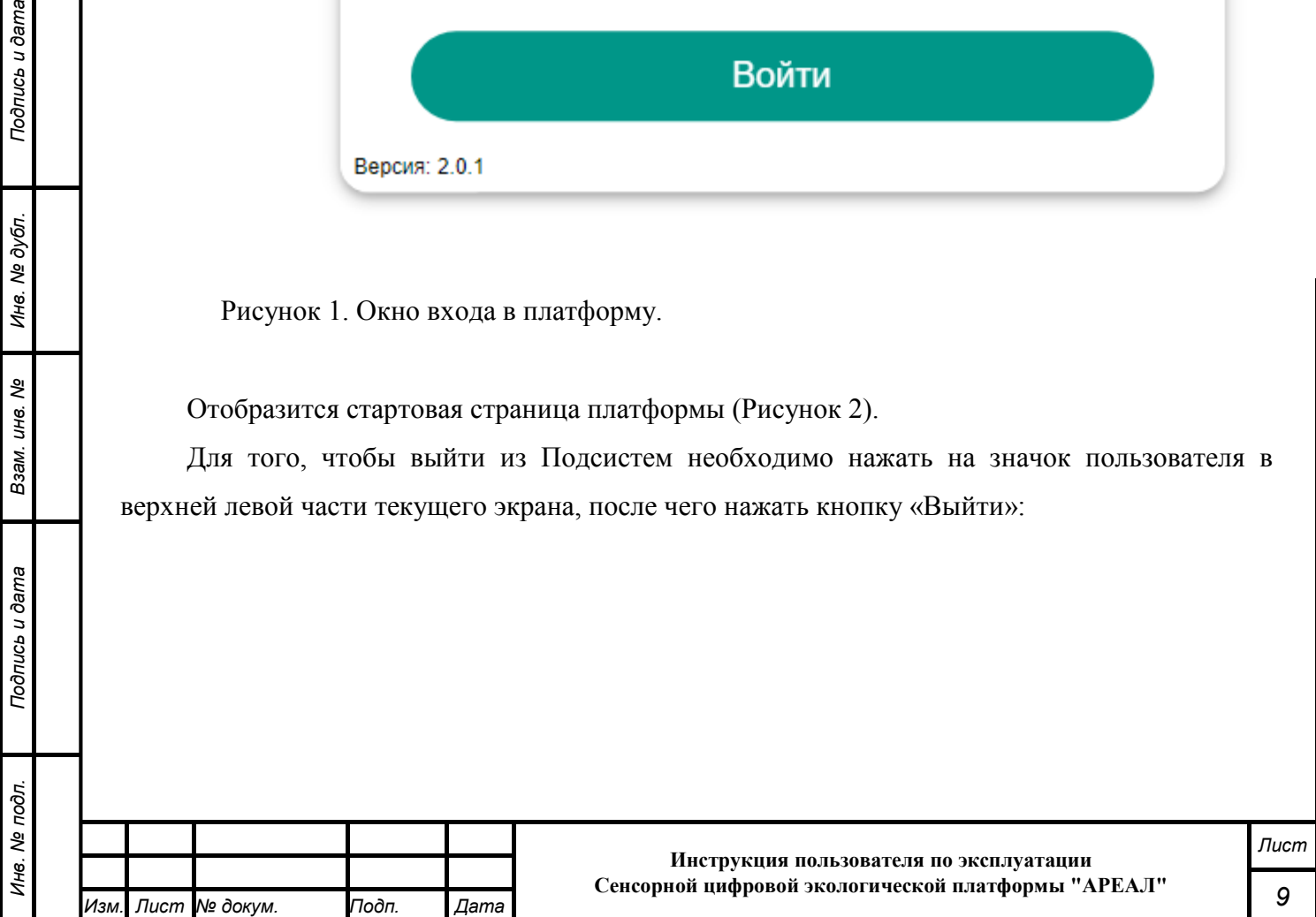

 $\hbox{\large \ensuremath{\varphi}}$ 

## **3.2Порядок проверки работоспособности**

Проверить наличие работоспособного канала связи (интернет) на рабочем устройстве (персональный компьютер или смартфон с операционной системой Android или IOS).

Выполнить процедуру входа в платформу.

Программное обеспечение платформы работоспособно, если в результате выполненных действий в браузере отобразилась стартовая страница платформы.

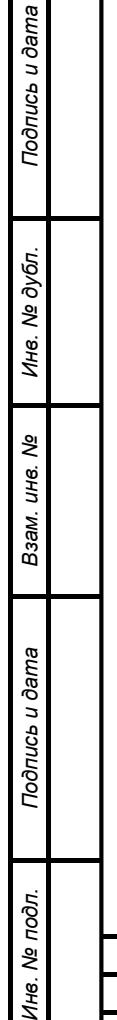

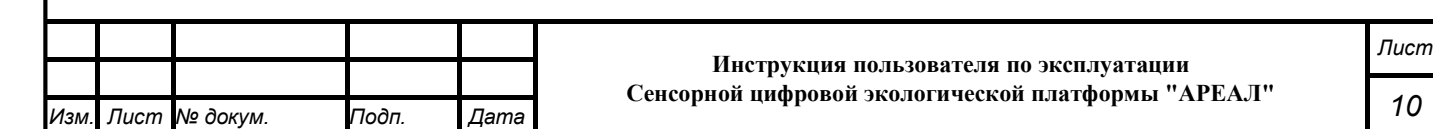

# **4 Описание интерфейса подсистемы**

# **4.1 Описание интерфейса стартовой пользовательской страницы**

При входе в платформу пользователь на стартовой странице видит форму заведения станций и список станций, уже присутствующий в системе.

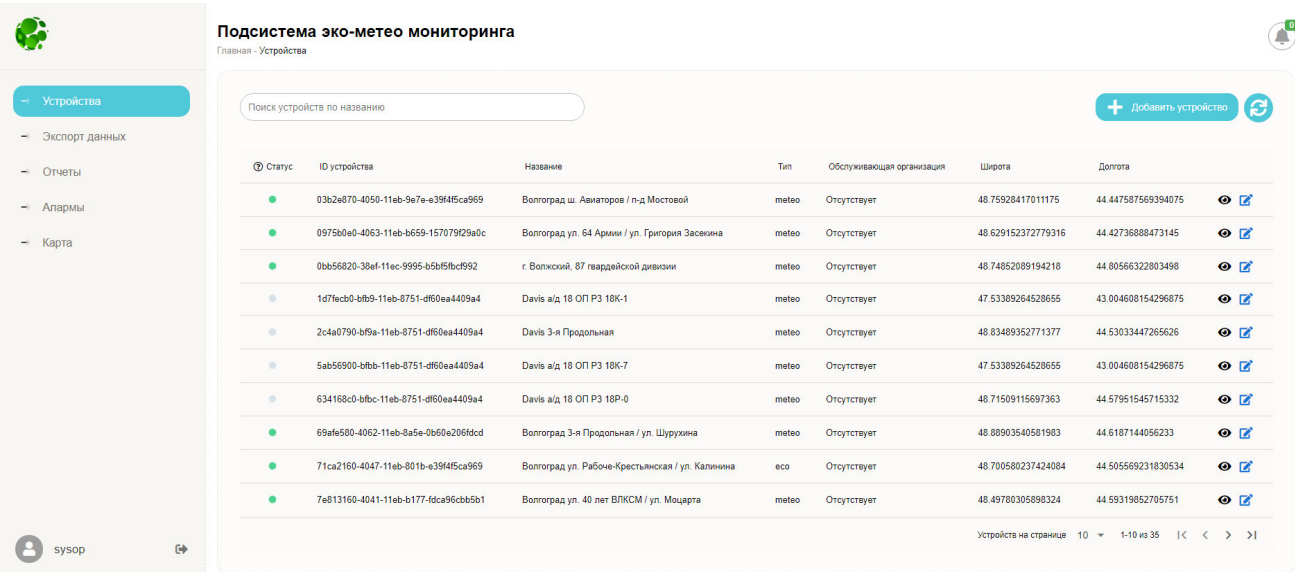

Рисунок 2. Стартовая страница.

Подпись и дата

Инв. № дубл.

Взам. инв. Ме

Подпись и дата

Подробное описание раздела приведено в п. 4.3 Раздел «Устройства»

![](_page_10_Picture_78.jpeg)

## **4.2 Раздел «Карта»**

Раздел содержит картографическое отображение региона, с размещенными на карте постами мониторинга метеорологических параметров или постами экологических параметров

На карте отображены:

− Меню платформы, содержащее перечень действий (операций) доступных пользователю ;

÷.

- − кнопка вызова перечня параметров подлежащих измерению ;
- − кнопка вызова перечня тематических слоев

кнопка перехода на табличное представление параметров

![](_page_11_Picture_7.jpeg)

Подпись и дата

Инв. № дубл.

Взам. инв. Ме

Подпись и дата

одл.

кнопка для увеличения/уменьшения масштаба карты

иконка, обозначающая пост мониторинга метеорологических параметров

− иконка, обозначающая пост мониторинга экологических параметров .

Предусмотрена цветовая индикация постов. Посты выделены цветом в соответствии с агрегированными среднесуточными значениями по выбранному параметру или, если выбрано несколько веществ, то красный цвет проявляется при превышении показателя хотя бы одного параметра:

- − Серый оборудование, установленное в посте мониторинга, не работает;
- Зеленый оборудование, установленное в посте мониторинга, работает в обычном режиме;
- − Оранжевый выявлено превышение по одному из измеряемому параметру;

![](_page_11_Picture_163.jpeg)

– Красный – выявлены критические значения по одному из измеряемому параметру. Иконки, для поста мониторинга экологических параметров:

![](_page_12_Picture_1.jpeg)

![](_page_12_Picture_2.jpeg)

![](_page_12_Picture_3.jpeg)

![](_page_12_Picture_4.jpeg)

Иконки, для поста мониторинга метеорологических параметров:

![](_page_12_Picture_6.jpeg)

![](_page_12_Picture_7.jpeg)

![](_page_12_Picture_8.jpeg)

![](_page_12_Picture_9.jpeg)

По необходимости, пользователь может выбрать слои карты – то есть отобразить только необходимые параметры или все вместе.

Нажав кнопку вызова перечня параметров подлежащих измерению

![](_page_12_Picture_12.jpeg)

![](_page_12_Picture_77.jpeg)

Подпись и дата *Подпись и дата Взам. инв. № Инв. № дубл. Инв. № подл. Подпись и дата* Инв. № дубл. Взам. инв. Ме Подпись и дата Инв. № подл.

![](_page_13_Picture_0.jpeg)

Рисунок 3. Перечень параметров.

пользователь получает перечень измеряемых параметров (Рисунок 3).

Полный перечень измеряемых параметров содержит следующие параметры:

- − Температура грунта;
- − Коэффициент сцепления;
- − Прогноз состояния дорожного полотна;
- − Прогноз температуры;
- − Состояние поверхности дорожного полотна;
- − Температура дорожного полотна;
- − Дальность видимости;
- − Температура точки росы;
- − Относительная влажность;
- − Количество осадков;
- − Интенсивность осадков;
- − Тип осадков;

Подпись и дата

№ дубл.

Ине.

శ్రీ

Взам. инв.

Подпись и дата

- − Атмосферное давление;
- − Атмосферное давление (мм.рт.ст.);
- − Температура воздуха;
- Направление ветра;

![](_page_13_Picture_184.jpeg)

- − Порывы ветра;
- − Скорость ветра;

Нажав кнопку вызова перечня тематических слоев пользователь получает возможность выбора для отображения (Рисунок 4):

- станций мониторинга экологических параметров;
- станций мониторинга метеорологических параметров;
- границ районов Волгоградской области;
- границ Волгоградской области;
- границ санитарных зон Волгоградской области.

![](_page_14_Figure_8.jpeg)

Рисунок 4. Перечень тематических слоев.

Нажав + или – пользователь может увеличить или уменьшить масштаб карты. Аналогично масштаб карты можно изменить, вращая колесико мышки.

![](_page_14_Picture_12.jpeg)

Нажав иконку предупреждений пользователь получает перечень текущих

предупреждений (Рисунок 5) на постах.

![](_page_14_Picture_133.jpeg)

Подпись и дата *Подпись и дата Взам. инв. № Инв. № дубл. Инв. № подл. Подпись и дата* Инв. № дубл. Взам. инв. Ме Подпись и дата Инв. № подл.

![](_page_15_Picture_130.jpeg)

Рисунок 5. Пример перечня предупреждений.

Таблица содержит строки с со следующей информацией по каждому событию:

- − адрес станции, зафиксировавшей превышение;
- тип события;

Подпись и дата

Инв. № дубл.

శ్రీ

Взам. инв.

Подпись и дата

дату и время события.

После нажатия кнопки в интересующей пользователя строке таблицы превышения значений, на экране появляется карта с иконкой поста по указанному в таблице адресу станции и таблицей, содержащей текущие и прогнозные характеристики параметров на данном объекте (Рисунок 6).

![](_page_15_Figure_7.jpeg)

 Рисунок 6. Пример текущих и прогнозных характеристик параметров на данном объекте. При нажатии панели «Показать мини-график» отображаются исторические значения по выбранному измеряемому параметру.

![](_page_15_Picture_131.jpeg)

![](_page_16_Figure_0.jpeg)

Рисунок 7. изменения параметра на текущий день, неделю, месяц.

## **4.3 Раздел «Устройства»**

Нажав в Меню стартовой страницы строку «Устройства», пользователь получает возможность формирования и просмотра списка устройств (постов мониторинга).

![](_page_16_Picture_84.jpeg)

Подпись и дата *Подпись и дата Взам. инв. № Инв. № дубл. Инв. № подл. Подпись и дата* Инв. № дубл. Взам. инв. Ме Подпись и дата  $\vec{z}$ 

![](_page_17_Picture_82.jpeg)

Рисунок 15. Список доступных устройств.

К параметрам усройства относятся: идентификатор устройства, название устройства или его адрес размещения, тип устройства, широта и долгота размещения устройства (Рисунок 15). Создание и редактирование поста производится в одном модуле. При создании нового поста мониторинга, заголовок будет содержать слово «Добавить устройство», и все поля будут пусты. При редактировании существующего поста мониторинга, заголовок модуля будет содержать слово «Изменить», а поля будут заполнены данными.

При добавлении нового устройства (поста мониторинга), пользователь заполняет предложенные поля, следуя по вкладкам слева направо: Информация – Координаты – Компоненты – Добавление (Рисунок 16).

При заполнении информации необходимо ввести следующую информацию:

![](_page_17_Picture_83.jpeg)

*18*

![](_page_18_Picture_79.jpeg)

![](_page_18_Figure_1.jpeg)

Подпись и дата

Инв. № дубл.

B3aM. UH8. Nº

Подпись и дата

При заполнении информации необходимо ввести следующую информацию:

- − Название название поста мониторинга;
- − Вид станции bur, davis, minimax в зависимости от производителя эко/метео станции;
- − Тип устройства eco, meteo или оба;
- − Описание заполнить адерс поста, или любое необходимо еописание.

![](_page_18_Picture_80.jpeg)

Пролистав страницу ниже пользователь добжен выбрать на карте нужную адресную точку размещения поста (долгота и широта отобразятся автоматически). Также возможно ввести координаты станции вручную в окнах широта и долгота.

При наличии на посте мониторинга видеокамеры пользователь может указать её название и ссылку на стрим (Рисунок 17):

![](_page_19_Figure_2.jpeg)

Подпись и дата *Подпись и дата Взам. инв. № Инв. № дубл. Инв. № подл. Подпись и дата* № дубл. Ине. ల్లి Взам. инв. Подпись и дата № подл. Ине.

NB! Для станций Минимакс и Давис вкладка сенсоры пропускается и пользователь переходит сразу на вкладку Предпросмотр.

Нажать кнокупку «Дальше» (Рисунок 18):

![](_page_20_Picture_76.jpeg)

Рисунок 18. Добавление устройства. Сенсоры станций Бурстройпроект.

Далее пользователь должен нажать кнопку «Продолжить» и перейти в вкладку «Предпросмотр». Пользователь проверяет заполненную информацию и для подтверждения нажимает кнопку «Создать». Если необходимо что-то изменить на заполненных ранее вкладках необходимо нажать кнопку «Назад» (Рисунок 19).

![](_page_20_Picture_77.jpeg)

Подпись и дата

Инв. № дубл.

B3aM. UH8. Nº

Подпись и дата

![](_page_21_Picture_73.jpeg)

Рисунок 19. Добавление устройства.

Редактирование поста мониторинга также выполняется в подразделе «Устройства». Пользователь может выбирать строку из списка доступных устройств (постов) и нажать кнопку

«Изменить» **в**, расположенную в правой части выбранной строки.

Пользователь может посмотреть параметры устройства, координаты и измеряемые параметры, нажав на кнопку • В открывшемся диалоге будут присутствовать данные по станции.

![](_page_21_Picture_74.jpeg)

#### Просмотр станции

Название станции 3 пролодьная Davis

Описание станции 3 продольная Davis

ID станции 06f61590-9931-11eb-8c00-89601f595b0a

Координаты станции 48.83489352771377, 44.53033447265626

Тип станции default

Подпись и дата

№ дубл.

Ине.

శ్రీ UH8. Взам.

Подпись и дата

#### Измеряемые параметры

Температура грунта, Концентрация NH3, Коэффициент сцепления, Прогноз состояния дорожного полотна, Прогноз состояния дорожного полотна (новый), Прогноз температуры, Состояние поверхности дорожного полотна, Температура дорожного полотна, Дальность видимости, Температура точки росы, Относительная влажность, Количество осадков, Интенсивность осадков, Тип осадков, Атмосферное давление (мм.рт.ст.), Атмосферное давление, Температура воздуха, Направление ветра, Порывы ветра, Скорость ветра, Осадки (davis), Влажность (davis), Давление (davis), Атмосферное давление (мм.рт.ст.), Температура (davis), Направление ветра (davis), Скорость ветра (davis), Концентрация Cl2, Концентрация СО2

**PACTIEMATATIS** 

После нажатия кнопки «Распечатать» данный отчёт будет скачан в формате pdf.

#### **4.4 Раздел «Алармы»**

Алерты (алармы) **-** сигналы, с помощью которых система сообщает пользователю о необходимости принять решения по устранению опасной ситуации.

После нажатия пользователем строки «Алармы» на экране появляется таблица с перечнем активных в данный момент алармов. В каждой строке таблицы содержатся: название устройства, информация о причине предупреждения, приоритет события, дата и время, когда произошло событие.

![](_page_22_Picture_133.jpeg)

![](_page_23_Picture_84.jpeg)

Рисунок 21. Раздел алармы.

Подсистема эко-метео мониторинга

Таблица будет пустой при отсутствии активных алармов в системе.

Посмотреть историю алармов по конкретному устройству можно выбрав его в выпадающем списке сверху.

![](_page_23_Picture_85.jpeg)

и выбрать интересующую станцию. В таблице отобразятся все прошлые алармы.

![](_page_23_Picture_86.jpeg)

## **4.5 Раздел «Экспорт данных»**

Данный раздел позволяет выгрузить интересующие данные за интересующий период времени в формате XLSX или CSV.

![](_page_23_Picture_87.jpeg)

![](_page_24_Picture_67.jpeg)

В окне настройки экспорта пользователь может выбрать:

#### − Интересующие станции

![](_page_24_Picture_68.jpeg)

### Необходимые параметры

Подпись и дата

Инв. № дубл.

B3aM. UH8. No

Подпись и дата

![](_page_24_Picture_69.jpeg)

![](_page_25_Picture_70.jpeg)

− Формат выгрузки

Расширение выгружаемого файла (Выбрано: xlsx)

![](_page_25_Picture_71.jpeg)

Подпись и дата

Инв. № дубл.

Взам. инв. Ме

Подпись и дата

− Период времени, за который нужно выгрузить данные

![](_page_25_Picture_72.jpeg)

![](_page_25_Figure_7.jpeg)

![](_page_26_Picture_80.jpeg)

и браузер начнёт скачку файла с данными в выбранном формате.

## **4.6 Раздел «Отчеты»**

Для того, чтобы создать отчет пользователь должен в меню, расположенном в левой части экрана выбрать подраздел «Отчеты.

Создание нового отчёта выполняется по нажатию кнопки в верхней части окна.

В диалоге создания отчёта нужно заполнить его названия, выбрать из выпадающего списка интересующее устройство, параметры по которым необходимо сделать отчёт, начало и конец интересующего периода времени и нажать кнопку Создать.

![](_page_26_Picture_81.jpeg)

![](_page_26_Picture_82.jpeg)

![](_page_27_Picture_70.jpeg)

- $\mathbf{m}$ • Кнопка удаления отчёта
- Кнопка просмотра отчёта

uc<sub>b</sub> u dama

• Кнопка редактирования отчёта

По нажатию кнопки просмотра отчёта откроется график выбранных параметров. Отчёт можно сохранить в виде графика, а так же в виде таблицы.

![](_page_27_Picture_71.jpeg)

## **5 Аварийные ситуации**

Подпись и дата

Инв. № дубл.

B<sub>3</sub>am. uHe. No

Подпись и дата

Платформа обеспечивает восстановление своих функций при возникновении следующих нештатных ситуаций:

1) при сбоях в системе электроснабжения аппаратной части, приводящих к перезагрузке ОС;

2) при ошибках в работе аппаратных средств (кроме устройств хранения данных и программных ошибок), восстановление функции Подсистем возлагается на ОС;

3) при ошибках, связанных с программным обеспечением (ОС и драйверы устройств), восстановление работоспособности возлагается на ОС.

Способ восстановления платформы после сбоев – ручной – необходимо обратиться к Администратору платформы.

Программные модули платформы обеспечивают восстановление своих функций при возникновении сбоев в системе электроснабжения аппаратной части, приводящих к перезагрузке операционной системы.

При отсутствии доступа в веб браузере, необходимо проверить работоспособность интернета, правильность введенных логина и пароля. Если проблема сохраняется, то необходимо обратиться к Администратору платформы.

![](_page_28_Picture_111.jpeg)

## **6 Рекомендации по освоению**

Перед началом работы с Подсистем необходимо изучить эксплуатационную документацию, указанную в перечень в пункте 1.3. настоящего документа.

![](_page_29_Figure_2.jpeg)

![](_page_29_Picture_51.jpeg)

# **7 Термины и сокращения**

ДОРИС МОНИТОРИНГ – подсистема метеорологического и экологического мониторинга.

ИТС - интеллектуальная транспортная система.

IP- Интернет протокол.

Подпись и дата

Инв. № дубл.

B3aM. UH8. Nº

dama

![](_page_30_Picture_65.jpeg)

#### **СОСТАВИЛИ**

![](_page_31_Picture_88.jpeg)

#### **СОГЛАСОВАНО**

![](_page_31_Picture_89.jpeg)

![](_page_31_Picture_90.jpeg)

![](_page_31_Picture_91.jpeg)

![](_page_32_Picture_105.jpeg)

 $\overline{a}$ 

 $\overline{a}$ 

 $\ddot{\phantom{a}}$